# GUÍA DE uso de la CALCULADORA DE IMPACTO DE PROBLEMas AMBIENTALES A CARGO DE LAS EFA (CIPA - EFA)

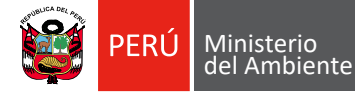

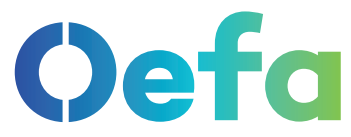

Organismo de Evaluación v Fiscalización .<br>Ambiental

#### Datos de catalogación bibliográfica

#### OEFA Guía de uso de la calculador de impacto de problemas ambientales a cargo de las EFA (CIPA - EFA) - OEFA Lima: OEFA, 2020 Área: Medio Ambiente Protección ambiental

Formato digital. **Páginas:** 12

2020 Organismo de Evaluación y Fiscalización Ambiental OEFA. Av. Faustino Sánchez Carrión Nos. 603, 607 y 615 Jesús María, Lima, Perú. Teléfono: (51-1) 204-9900 Webmaster: webmaster@oefa.gob.pe Sitio web: www.oefa.gob.pe Síguenos en: **1900**.

Elaboración: Subdirección de Seguimiento de Entidades de Fiscalización Ambiental Edición: Oficina de Relaciones Institucionales y Atención a la Ciudadanía Diseño y diagramación: Oficina de Relaciones Institucionales y Atención a la Ciudadanía

Primera edición, octubre de 2020.

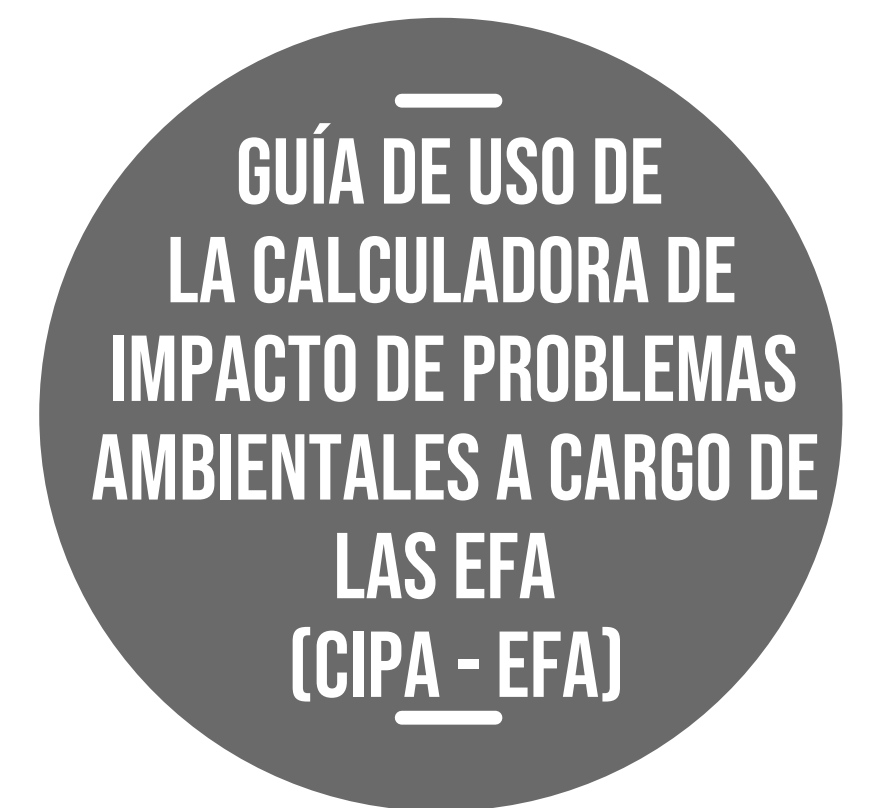

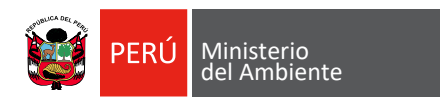

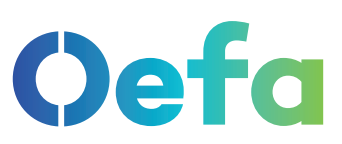

Organismo de Evaluación y Fiscalización Ambiental

# **Introducción**

El Organismo de Evaluación y Fiscalización Ambiental (OEFA), en su calidad de ente rector del Sistema Nacional de Evaluación y Fiscalización Ambiental (SINEFA), pone a disposición de las Entidades de Fiscalización Ambiental (EFA) esta herramienta automatizada que permite obtener un cálculo referencial del impacto que puede ocasionar un problema ambiental.

## **METODOLOGÍA**

Hemos empleado seis criterios para estimar el impacto de un problema ambiental:

- **Co** = Componente ambiental
- **Ag** = Agente contaminante
- **Ac** = Actividad económica
- **Ex** = Extensión

**1**

Oefa

- **Ub** = Ubicación
- **Oc** = Ocurrencia

El sistema le atribuye un valor predeterminado a la opción que elija el/la usuario/a en cada criterio, calculando el impacto con la siguiente fórmula:

**1Co+2Ag+2Ac+1Ex+1Ub+3Oc = X**

El cálculo efectuado por esta herramienta es meramente referencial. Cabe indicar que una mayor cantidad de criterios o el análisis de información obtenida en campo brindará resultados más precisos.

El OEFA impulsa la labor de las EFA en la creación de herramientas que brinden predictibilidad a los administrados, de conformidad con la información que corresponda a sus funciones.

## **2 CONOCE LA CALCULADORA**

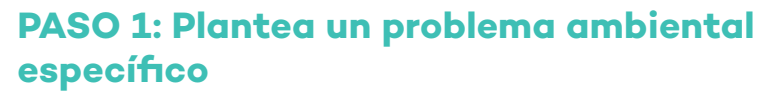

Esta herramienta permite calcular el impacto de problemas ambientales que se presentan en la realidad. Por ello, el/la usuario/a deberá tener claridad sobre los aspectos básicos del problema ambiental para lograr un cálculo adecuado.

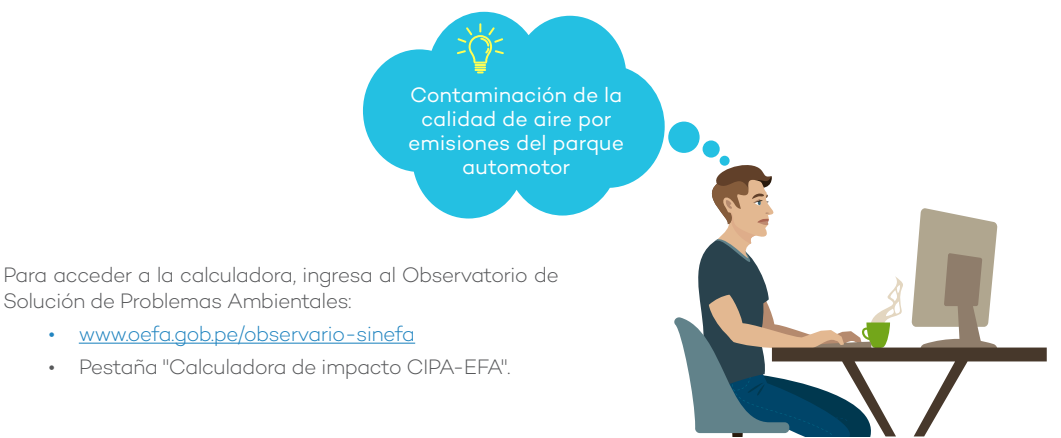

#### **PASO 2: Selecciona una opción en relación al componente ambiental**

Se consideran componentes ambientales al aire, agua, suelo, flora y fauna, ya que son susceptibles de alteración por un agente contaminante.

Selecciona el componente afectado por el problema ambiental en la lista desplegable.

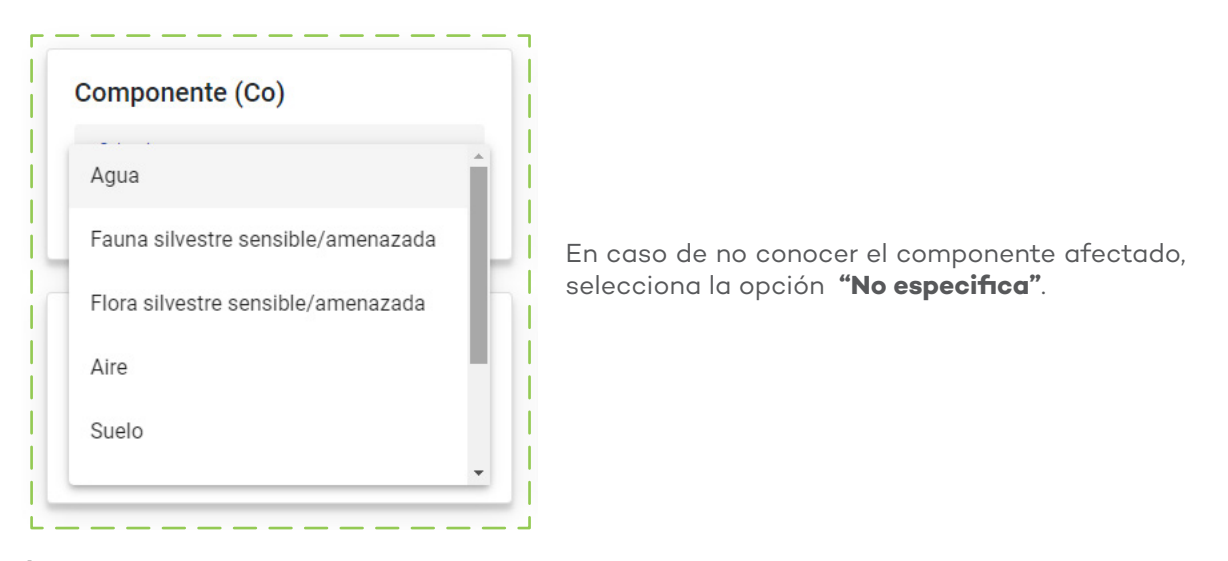

**6** *Guía de uso de la calculadora de impacto de Problemas Ambientales a cargo de las EFA CIPA-EFA*

### **PASO 3: Selecciona una opción en relación al agente**

El agente contaminante es el elemento físico o químico que, al ser introducido en el ambiente, altera alguno de sus componentes. Son ejemplos de agentes contaminantes el ruido, los residuos sólidos y los vertimientos, entre otros.

Selecciona el agente contaminante que es introducido al ambiente en el problema ambiental a analizar en la lista desplegable.

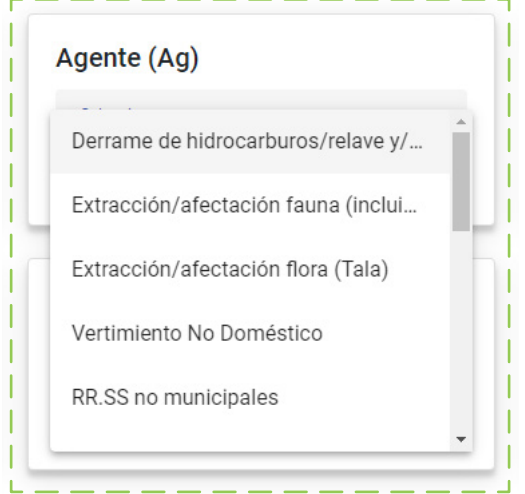

En caso de no conocer el agente contaminante, selecciona la opción **"No especifica"**.

#### **PASO 4: Selecciona una opción en relación a la actividad económica**

Selecciona la actividad económica que produce o contribuye a la existencia del problema ambiental en la lista desplegable. Por ejemplo: minería, salud y saneamiento, entre otras.

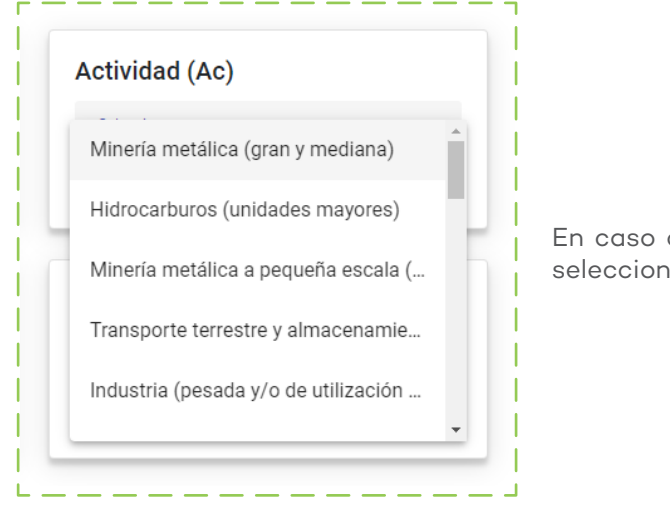

En caso de no conocer la actividad económica, selecciona la opción **"No especifica"**.

#### **PASO 5: Selecciona una opción en relación a la ubicación**

Selecciona el tipo de zona o área geográfica en la que ocurre el problema ambiental en la lista desplegable. Por ejemplo: área rural, área urbana, etc.

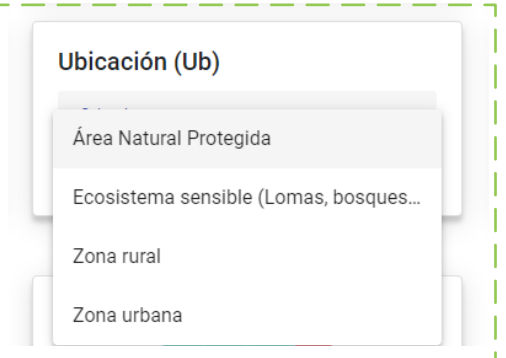

#### **PASO 6: Selecciona una opción en relación a la extensión**

Este criterio describe la extensión estimada del impacto ocasionado por el problema ambiental. Está asociada con una medición en kilómetros.

Selecciona la opción que mejor se adapta al problema analizado en la lista desplegable.

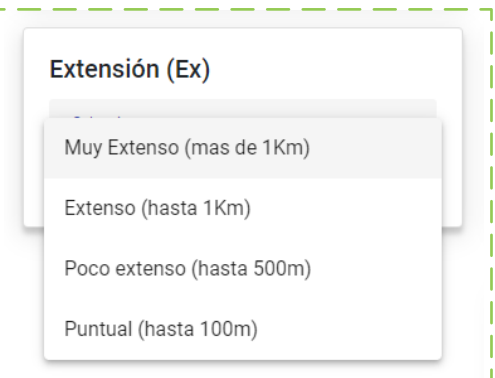

#### **PASO 7: Selecciona una opción en relación a la ocurrencia**

La ocurrencia debe ser entendida como la periodicidad con la que se realiza la actividad que estaría dando origen al impacto en el ambiente.

- Aislada: cuando la problemática no ocurre de manera periódica.
- Recurrente: cuando el problema ambiental inicia, se suspende en un lapso de tiempo, e inicia nuevamente.
- Continua: cuando el problema ambiental inicia y no hay un periodo de tiempo en el que se detenga.

Selecciona la opción que mejor se adapta al problema analizado en la lista desplegable.

#### **PASO 8: Conoce el resultado**

El resultado se expresará en tres recuadros:

- Resultado: indica la suma obtenida de los valores asignados a las opciones seleccionadas. El resultado de la calculadora se encuentra en un rango de 1 a 100.
- Nivel de Impacto: puede ser alto o bajo. Un resultado igual o mayor a 62 implicará, referencialmente, un problema ambiental de impacto alto.
- Seguimiento: indicará, de modo referencial, qué problemas requieren de acciones urgentes e inmediatas de seguimiento. De conformidad con las funciones efectuadas por el OEFA, ello comprende realizar un seguimiento al problema por parte de la EFA.

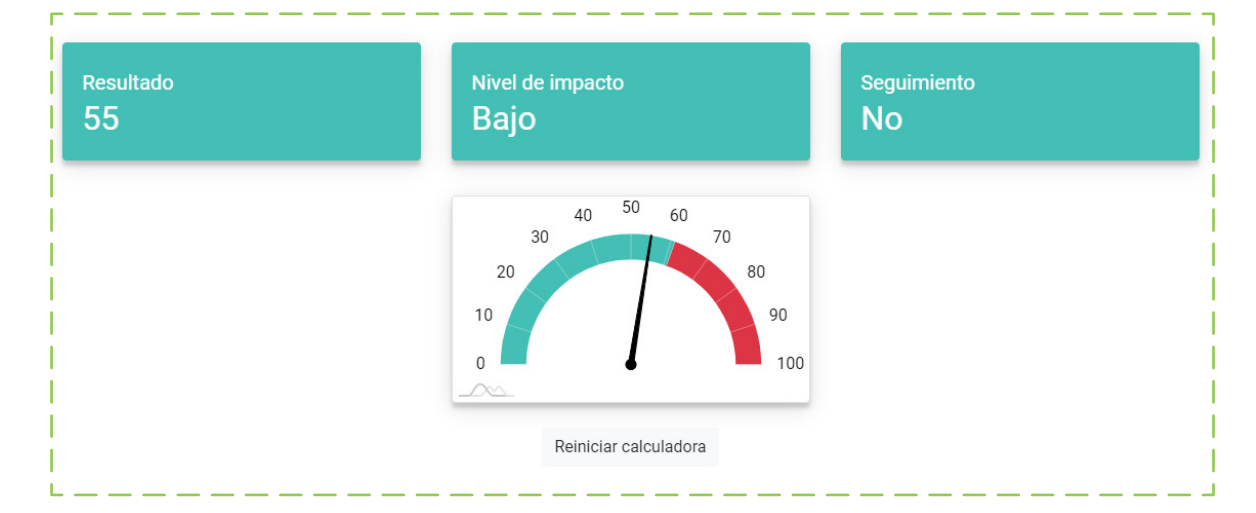

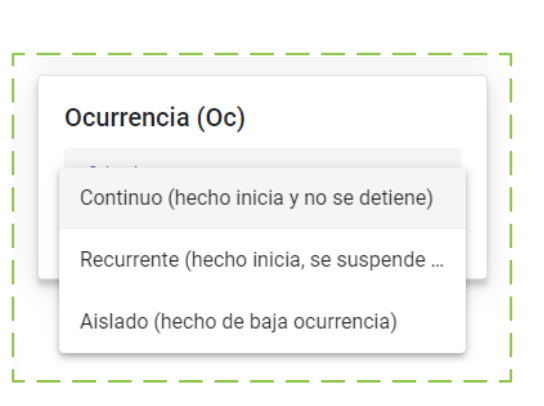

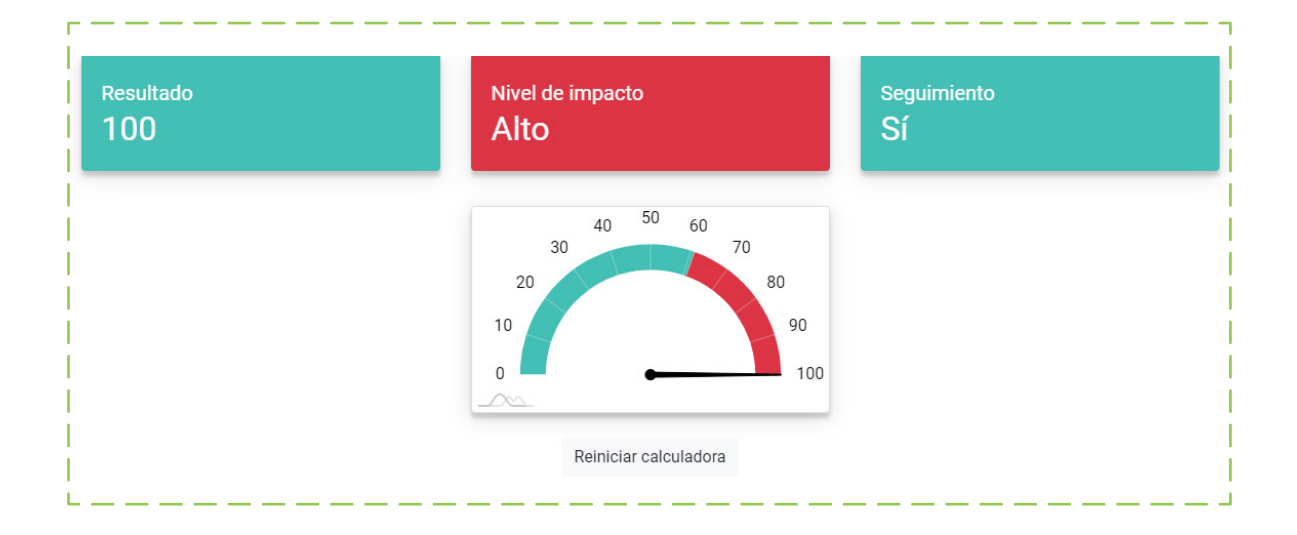

### **PASO 9: Reiniciar la calculadora**

La calculadora dispone de un botón en la parte inferior de la página con el cual el/la usuario/a puede reiniciar el cálculo realizado previamente.

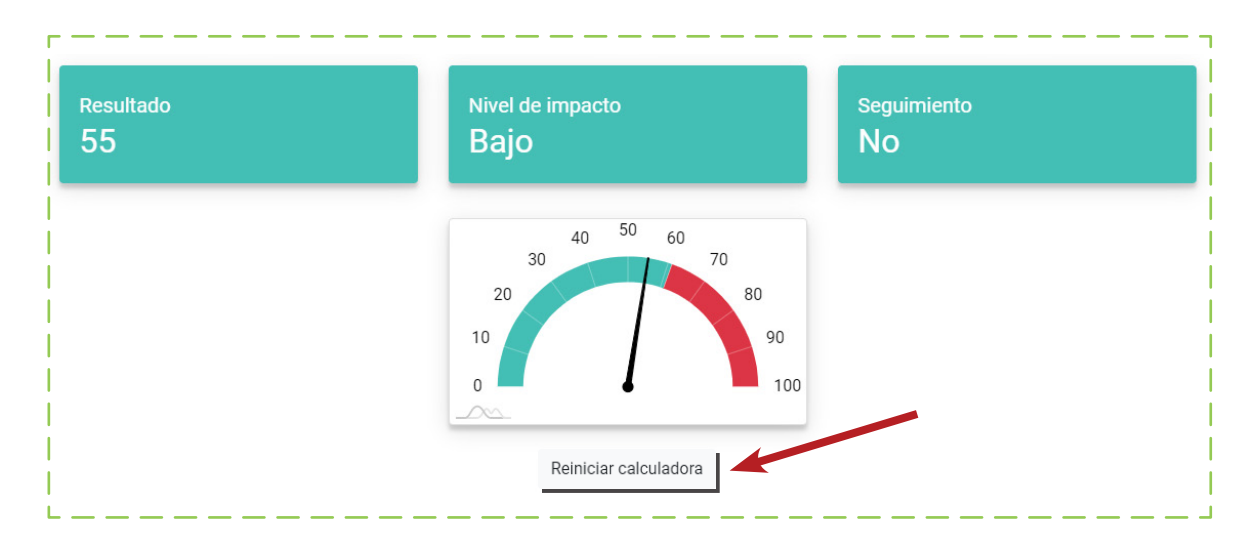

**3 CASO PRÁCTICO**<br>A fin de poder comprender la ope<br>siguiente caso práctico: A fin de poder comprender la operatividad de la CIPA - EFA, se brinda el siguiente caso práctico:

Afectación ambiental a cuerpos de agua natural (río y quebradas) debido al vertimiento continuo de aguas residuales domésticas provenientes de una planta de tratamiento, lo cual afecta a varios centros poblados rurales ubicados en las riberas de los citados cuerpos de agua.

El ingreso de las características del caso a la calculadora, como puede apreciarse en el siguiente gráfico, genera el siguiente resultado:

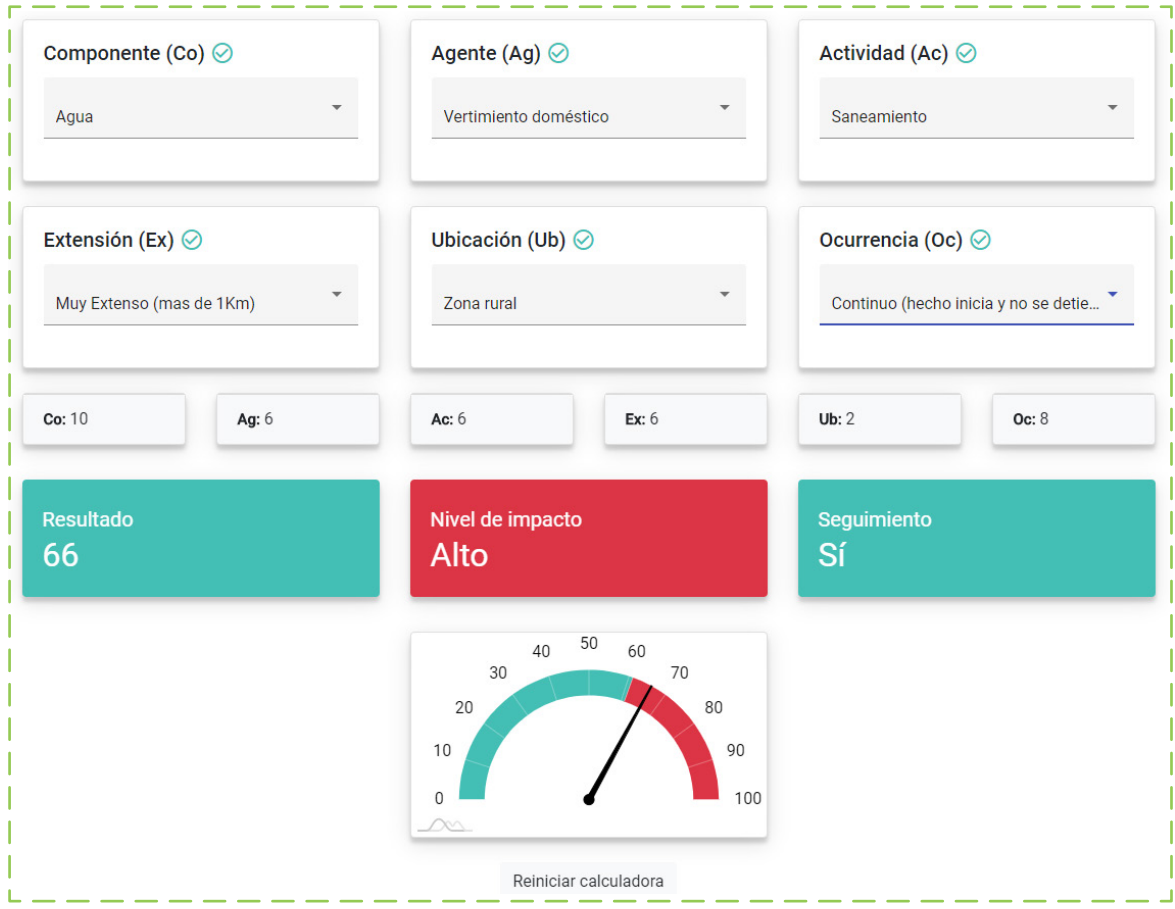

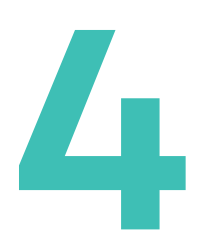

**47 ENCIÓN A CONSULTAS**<br>
En caso de tener dudas o consultas, por far<br>
Subdirección de Seguimiento de Entidad de F<br>
(SEFA) al 204-9900 anexo 7141. En caso de tener dudas o consultas, por favor, comunicarse a la Subdirección de Seguimiento de Entidad de Fiscalización Ambiental (SEFA) al 204-9900 anexo 7141.

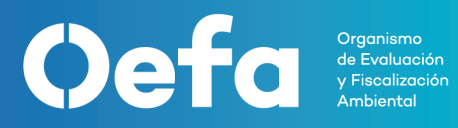

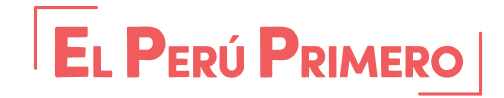

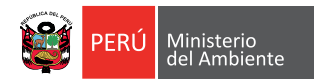